# **BIENVENUE DANS L'APPLICATION I-GOLF > BEgolf**

### **Deux accès possibles :**

- **Via notre site [https://www.golfderougemont.be](https://www.golfderougemont.be/) et cliquez sur « Espace membre » en haut à droite**
- **Directement sur le site [www.i-golf.be](http://www.i-golf.be/)**

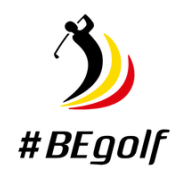

Connectez-vous avec votre numéro fédéral et votre mot de passe si vous avez déjà créé un compte par le passé pour I-Golf ou l'application AFGolf.

Si ce n'est pas le cas, cliquez sur "Mot de passe oublié" : remplissez tous les champs et cliquez sur « Demander mot de passe ». Le mot de passe vous sera envoyé immédiatement sur votre adresse mail.

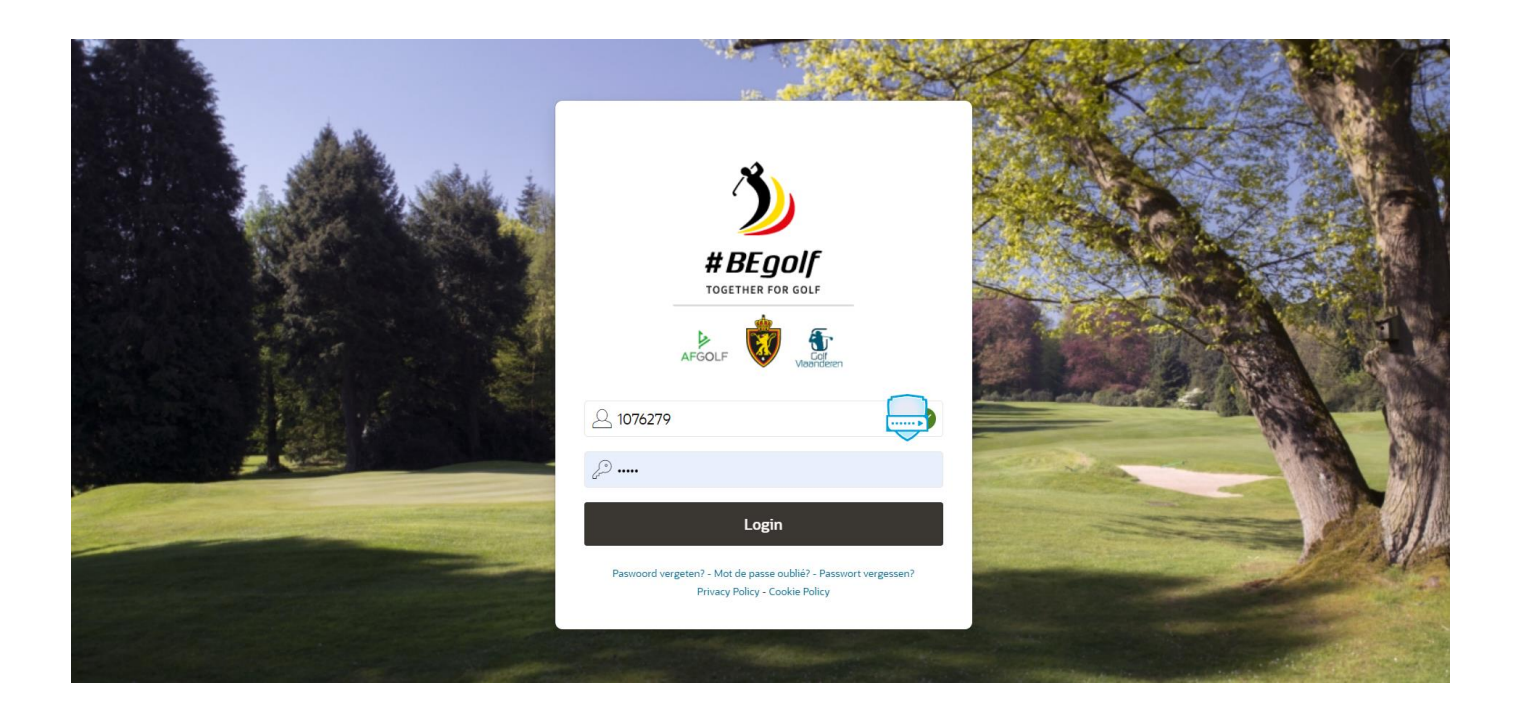

Lors de votre première connexion : il faut paramétrer vos préférences en cliquant sur votre prénom en haut à droite, ensuite sur l'onglet « Paramètres » et indiquer quelles données peuvent être visibles pour les autres membres de votre club.

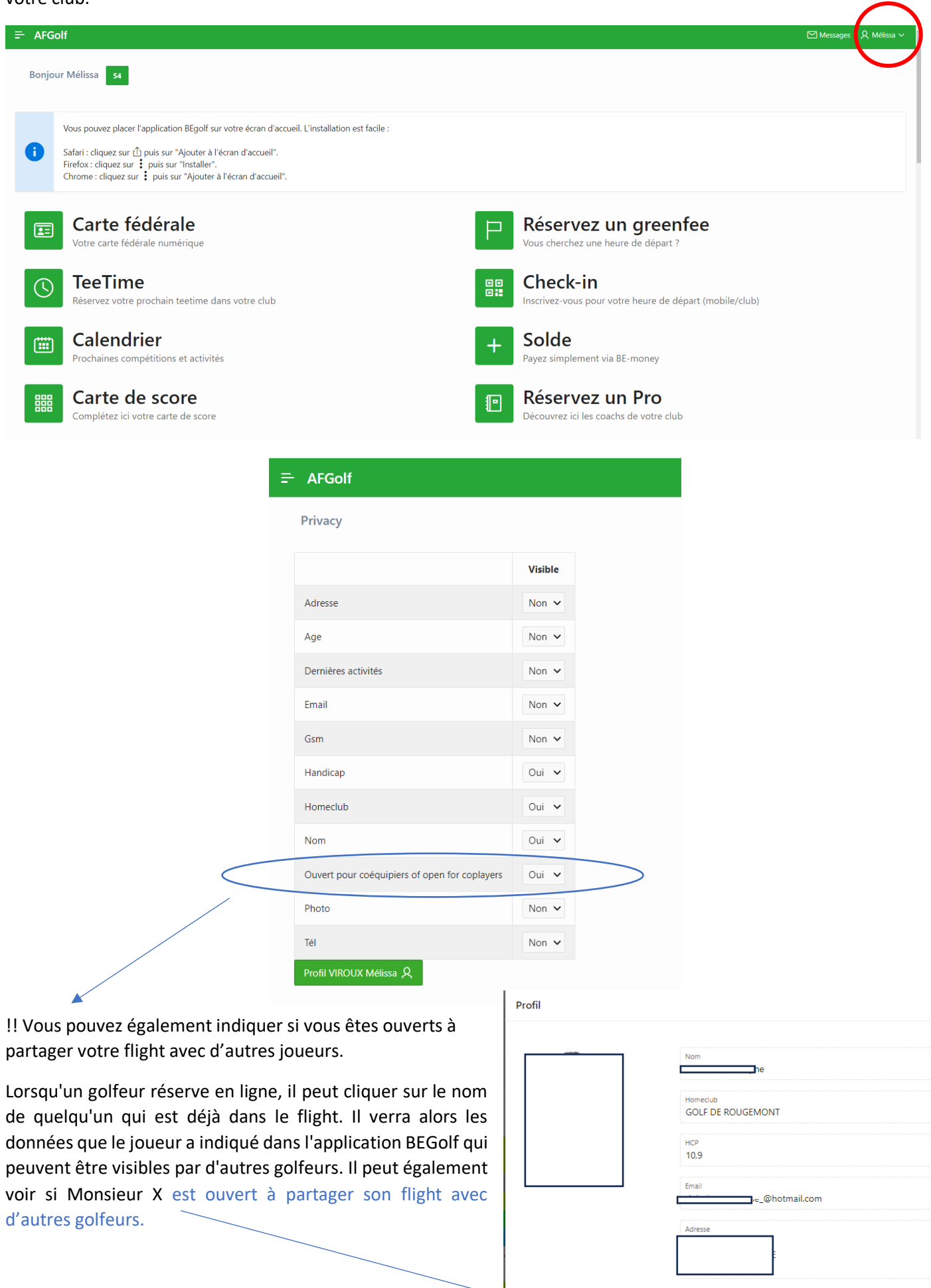

 $\times$ 

Age<br> $\frac{2}{\ell_{\text{c}}}\,$ 

Ouvert |<br>|<br>| Oui

our coéquipiers of open for coplayers<br>...

Il faut indiquer également par quel biais vous voulez recevoir les messages du club.

Il faut indiquer « **mail »**.

Via le bouton « Notification Web », vous pouvez vous inscrire ou vous désinscrire aux messages du club.

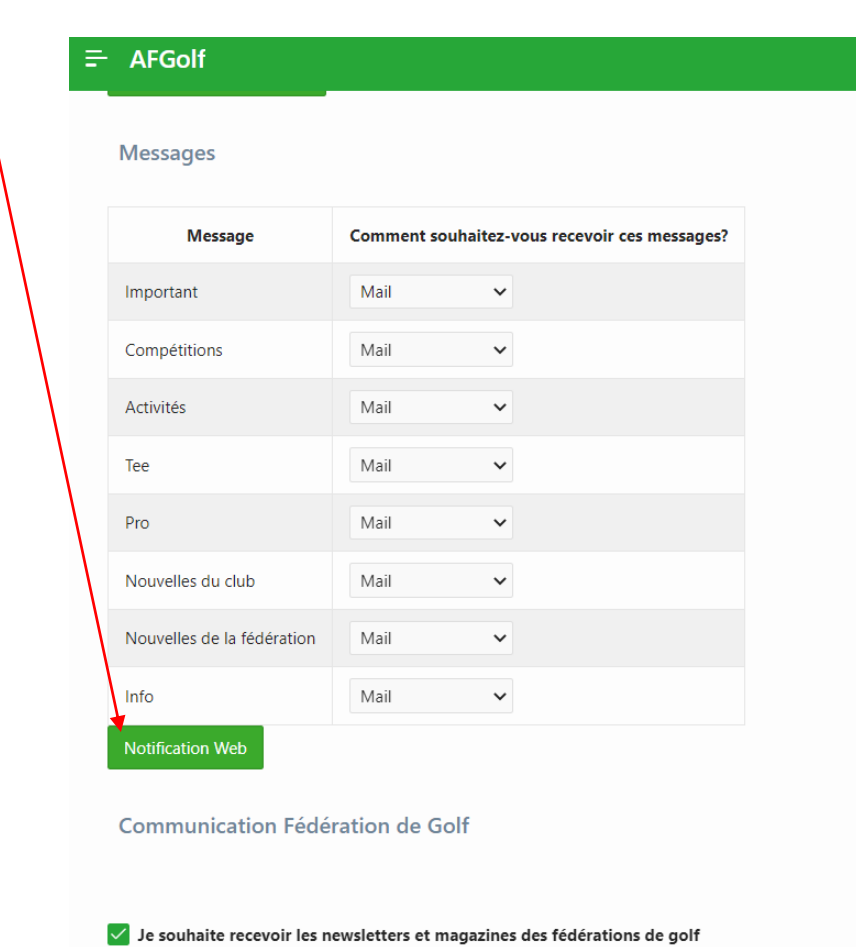

En bas de cette page vous pouvez également modifier votre mot de passe.

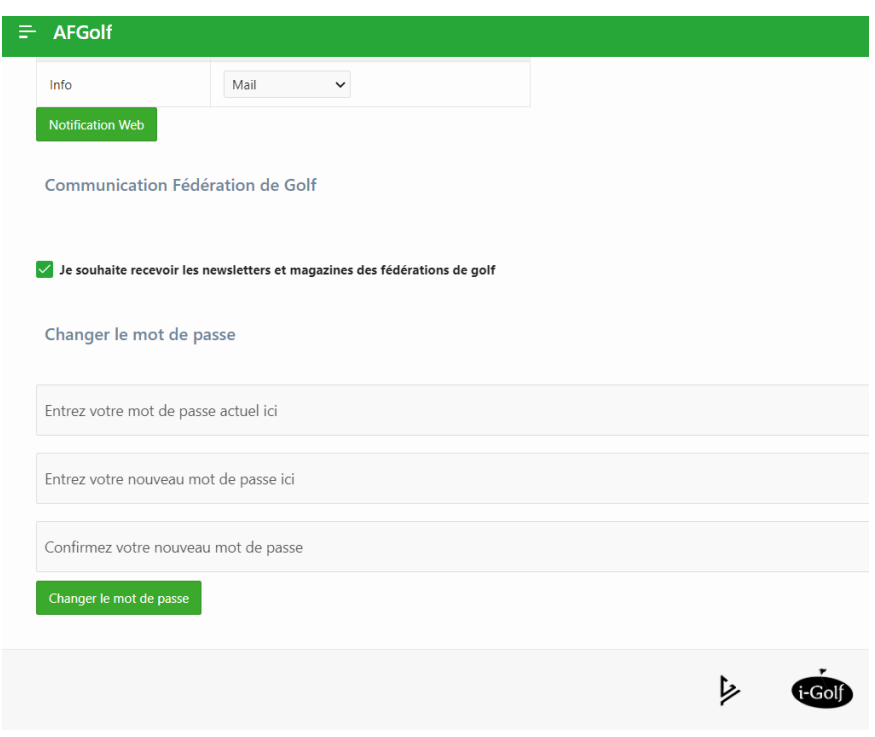

## **COMMENT RÉSERVER UN DÉPART ?**

Cliquez sur l'icône « Tee Time ».

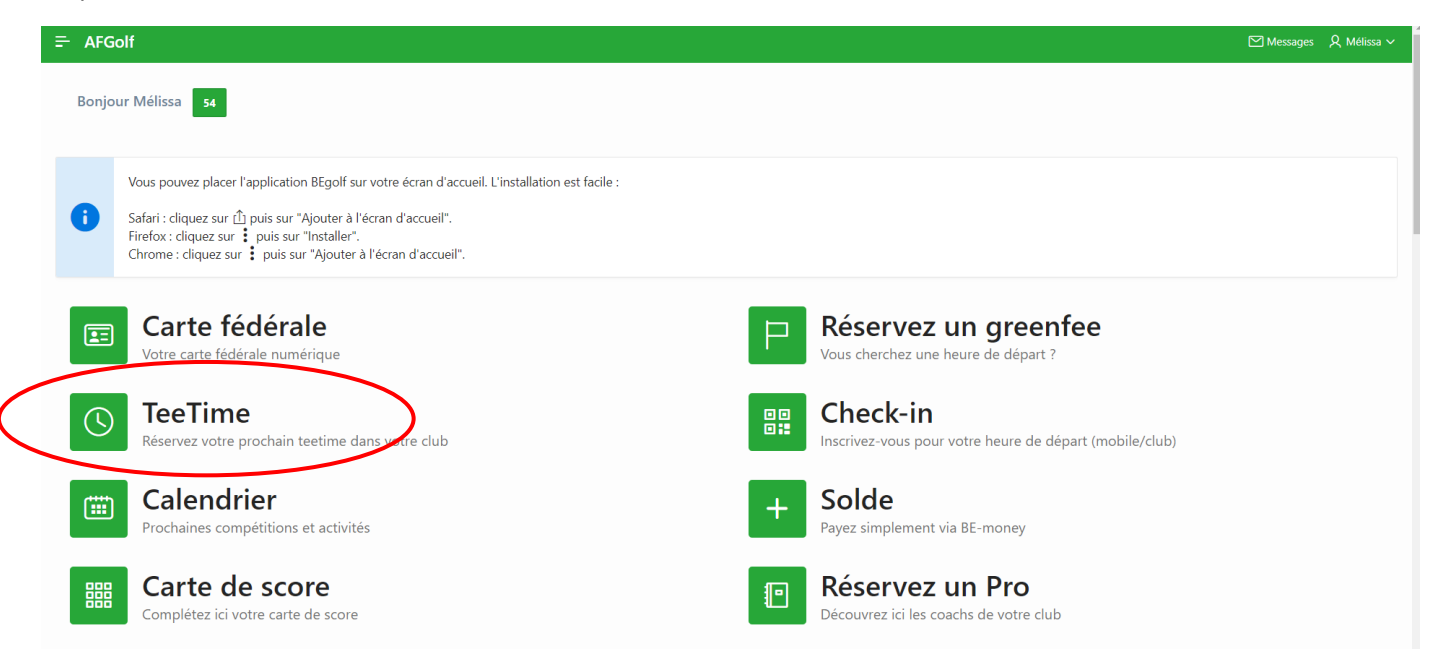

#### Choisissez entre 18 trous ou 9 trous + date + heure en cliquant sur un rectangle.

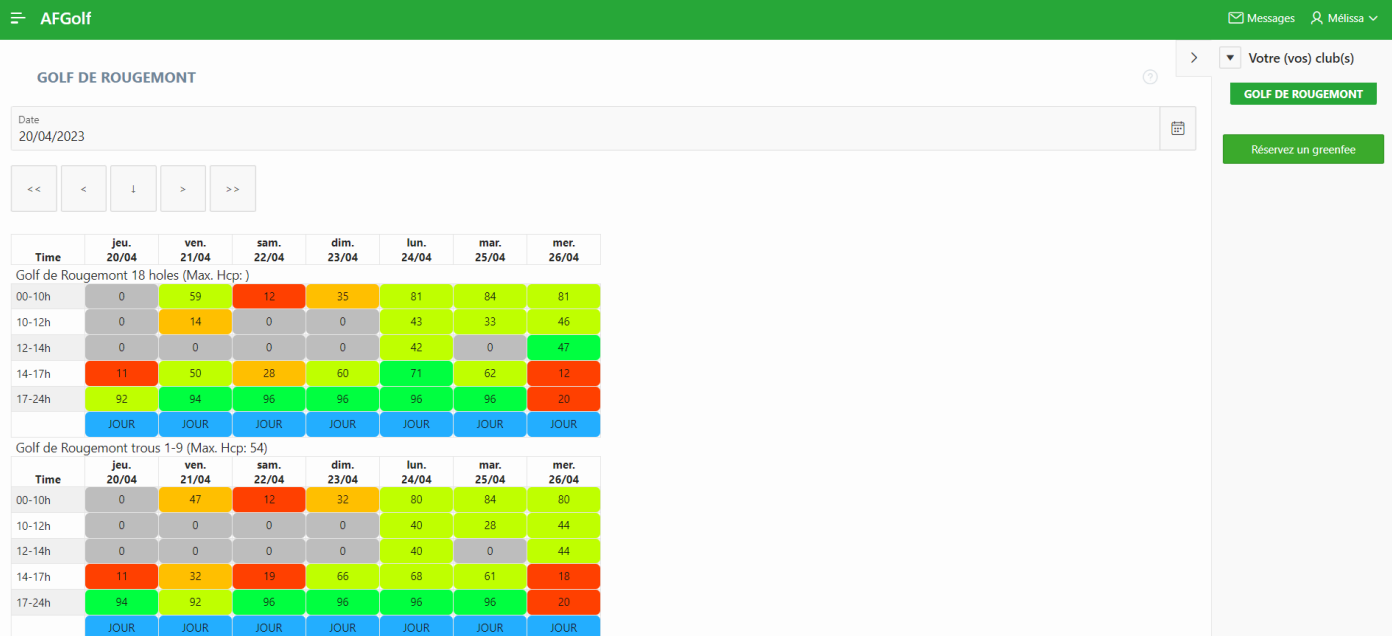

Sélectionnez un départ en cliquant sur le bouton vert à côté de l'heure désirée. Attention, vous ne pouvez avoir que 3 départs réservés en même temps. Une fois un parcours joué, vous pourrez de nouveau réserver un autre créneau horaire.

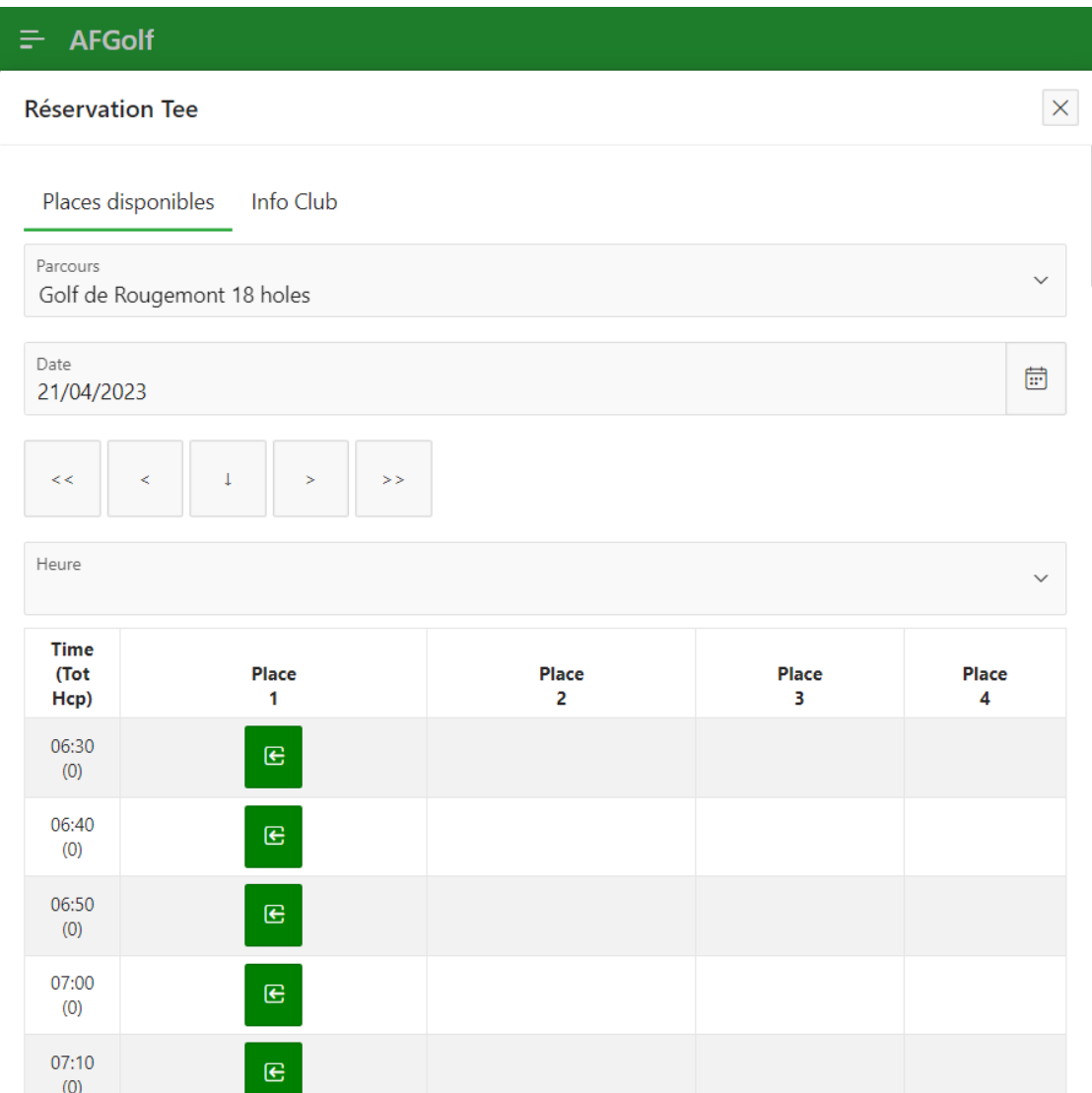

Indiquez pour combien de personnes vous voulez réserver : 1, 2, 3 ou 4. Pour réserver pour un groupe supérieur à 4 personnes, vous devez contacter le secrétariat.

Dès que vous mentionnez 2,3 ou 4 joueurs, la touche "ajoutez le xx joueur" apparaît et il vous est également demandé sur vous désirez encoder **un extra day score (EDS).**

**Attention, vous ne pouvez cocher « oui » que si votre flight est égal ou supérieur à 2 joueurs pour toujours avoir un marqueur.**

**Si vous avez coché oui, veuillez déposer votre carte de score dans la boîte aux lettres du chalet avec votre nom, prénom, date, boules de départ, nom du marqueur et signature de celui-ci. Plus tard dans la saison, il sera possible d'encoder vous-mêmes vos extra day score mais nous faisons d'abord une phase test. Si le terrain est en green d'hiver, les EDS ne sont pas valables.**

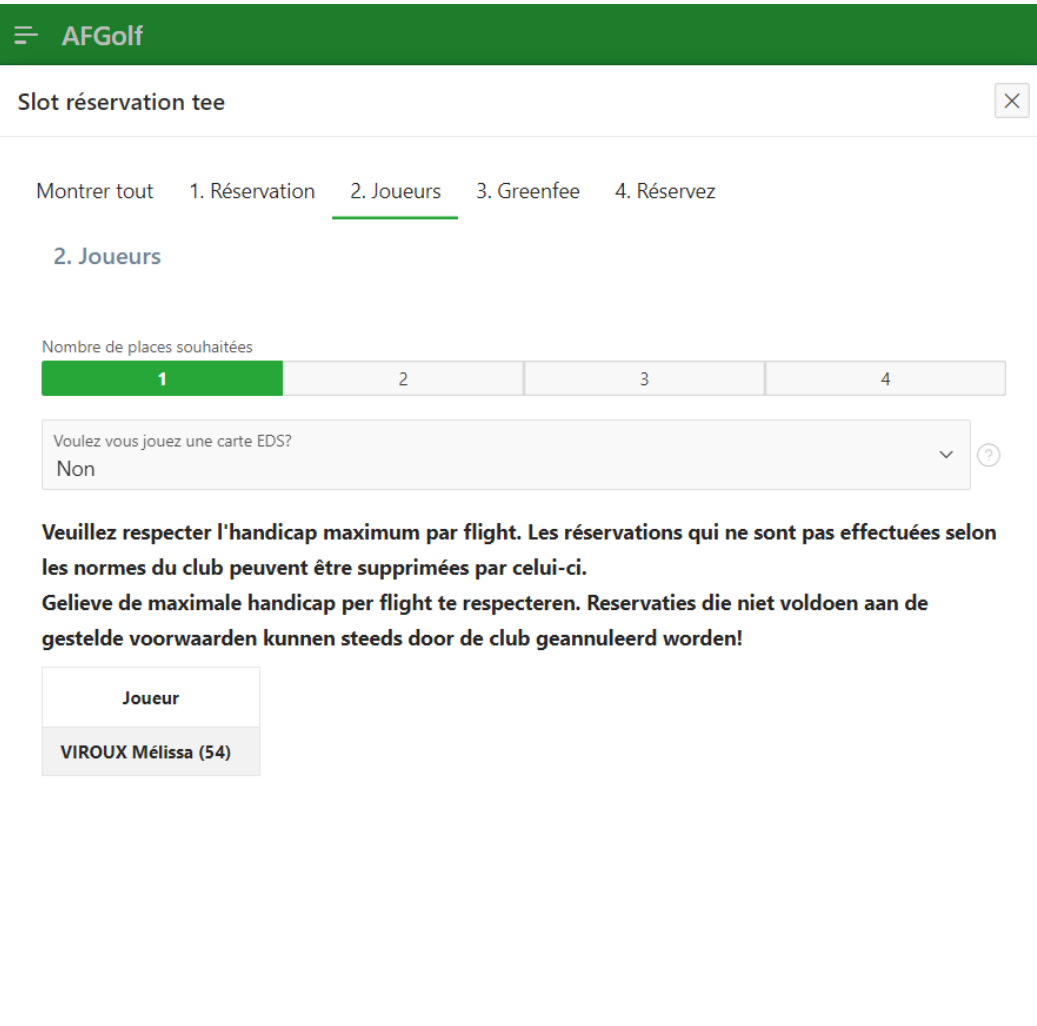

Quand on clique sur "ajouter le xx joueur" un onglet de recherche s'ouvre.

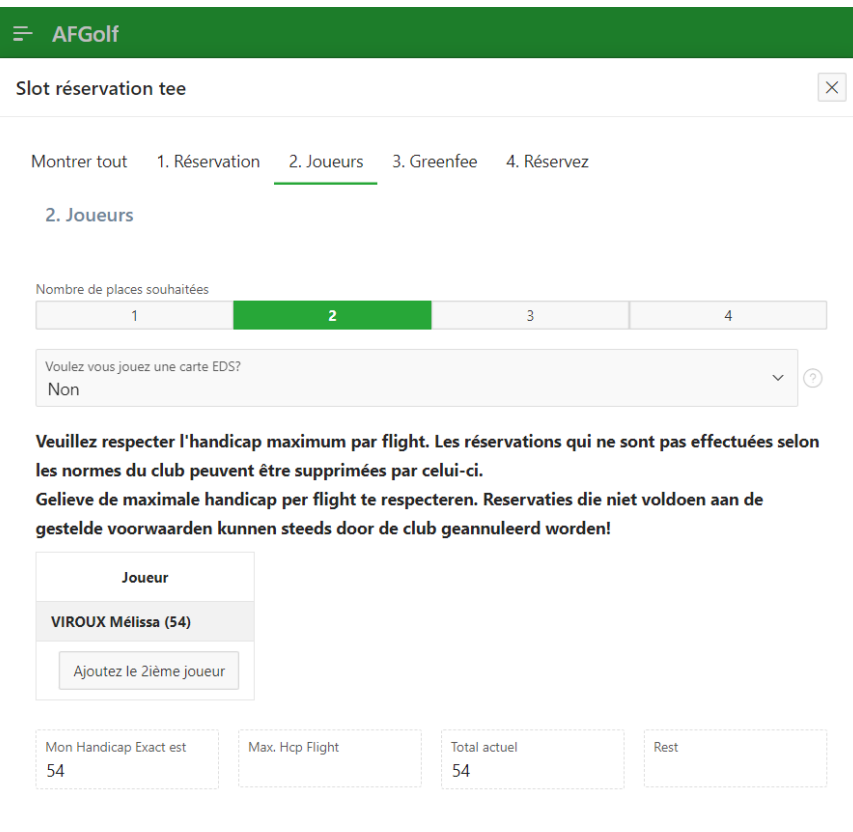

Pour inscrire une personne qui n'est pas membre de Rougemont, il faut décocher la case "seulement votre club". Attention, si vous créez un flight avec un joueur extérieur, vous serez obligé de payer son greenfee. Donc si vous ne payez pas son droit d'accès, veuillez passer par le proshop ou le secrétariat pour l'intégrer dans votre partie.

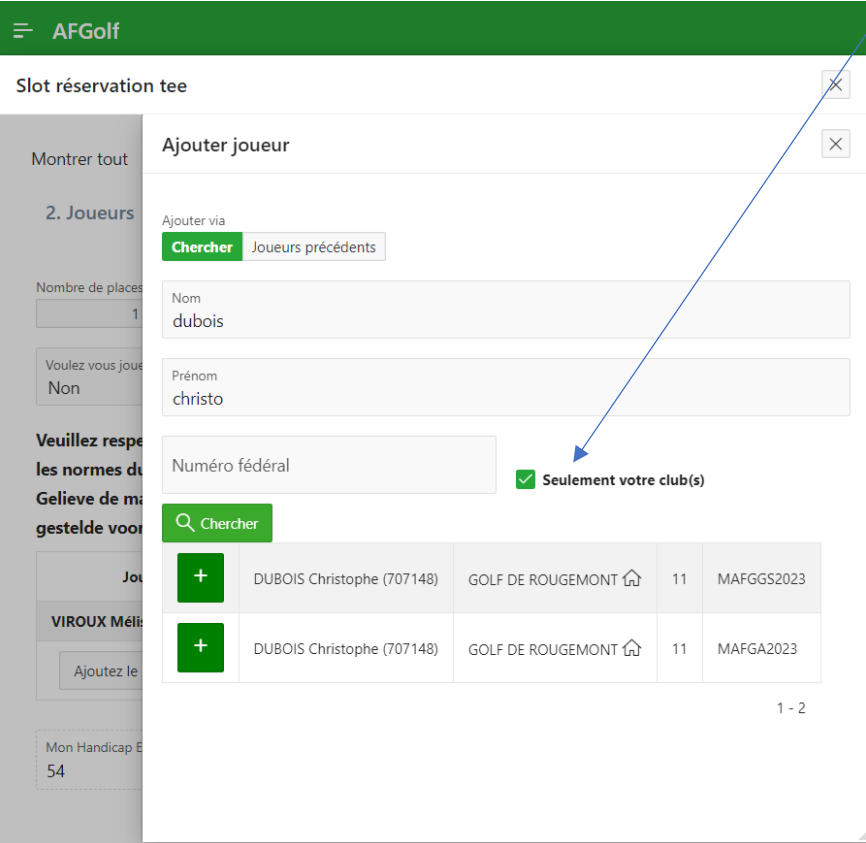

Une fois le flight créé, cliquez sur « Confirmer » et un mail est automatiquement envoyé aux membres du flight.

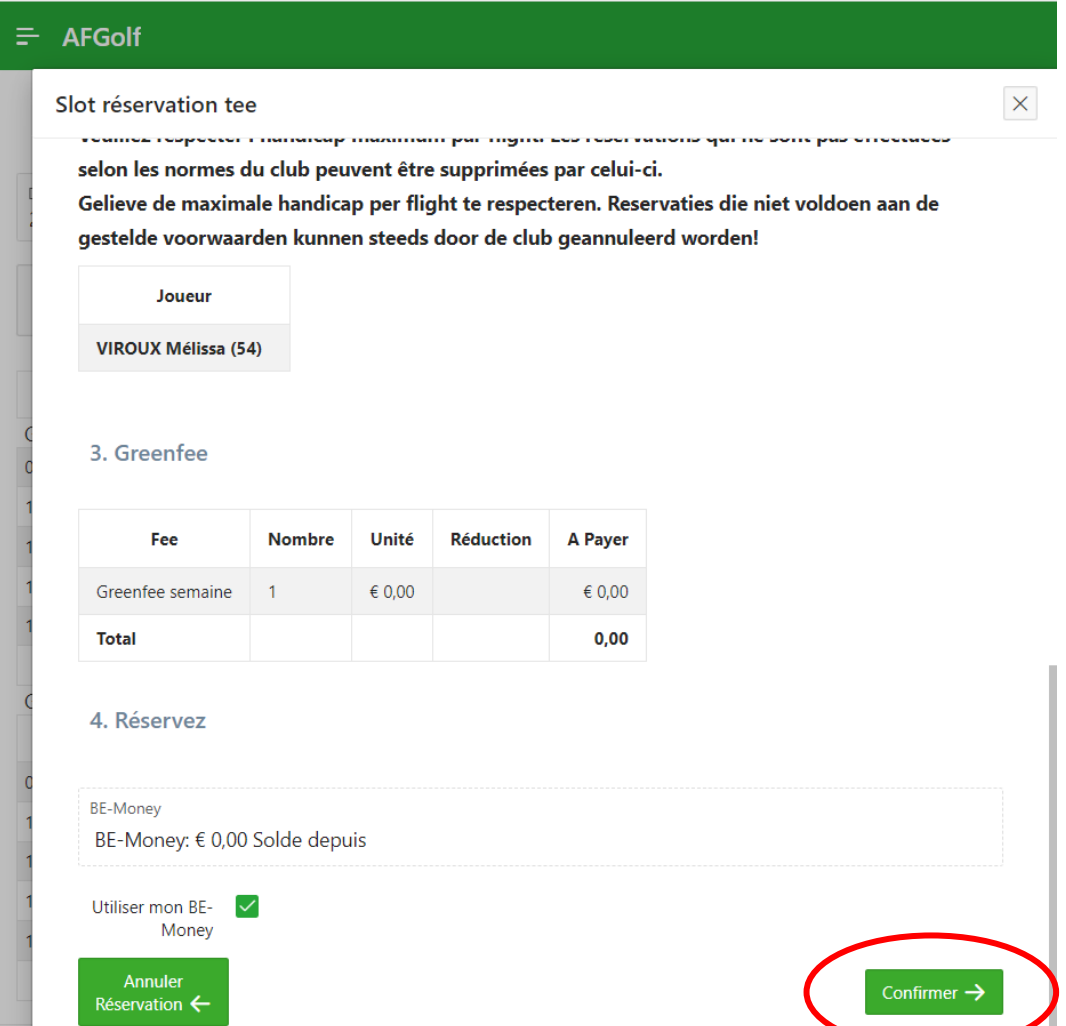

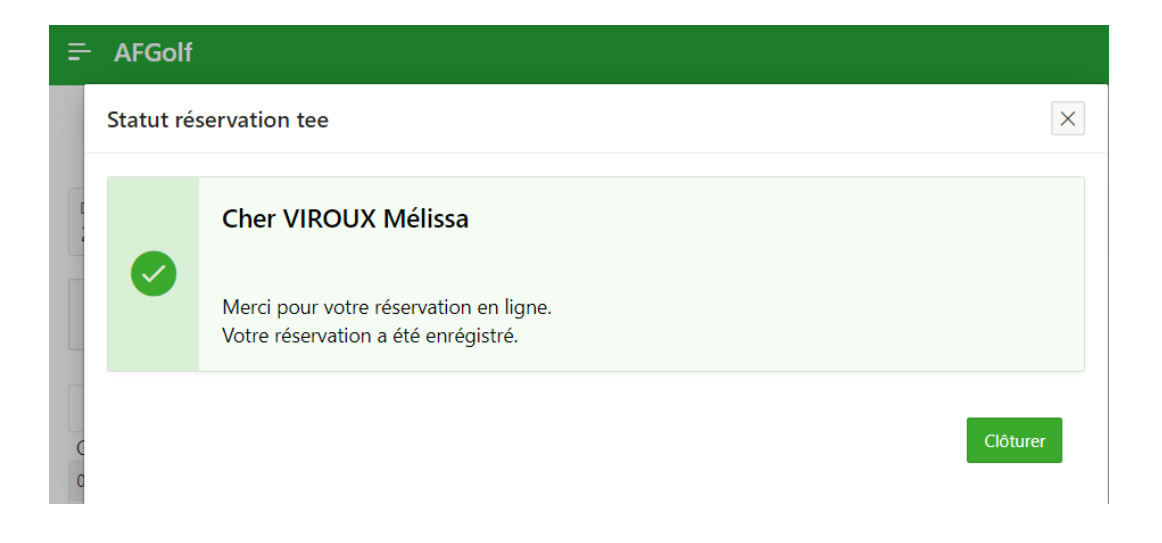

## **COMMENT S'INSCRIRE À UNE COMPÉTITION ?**

Pour s'inscrire à une compétition du club, cliquez sur Calendrier.

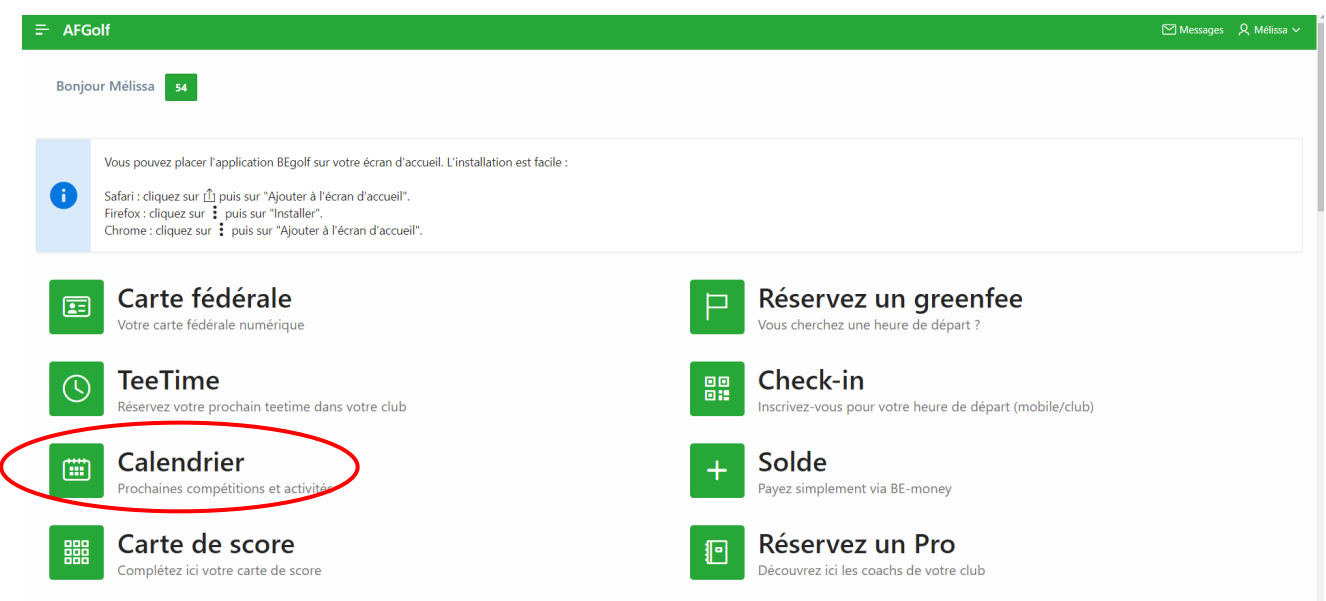

Quand les compétitions apparaissent en vert, les inscriptions sont ouvertes et vous y avez accès.

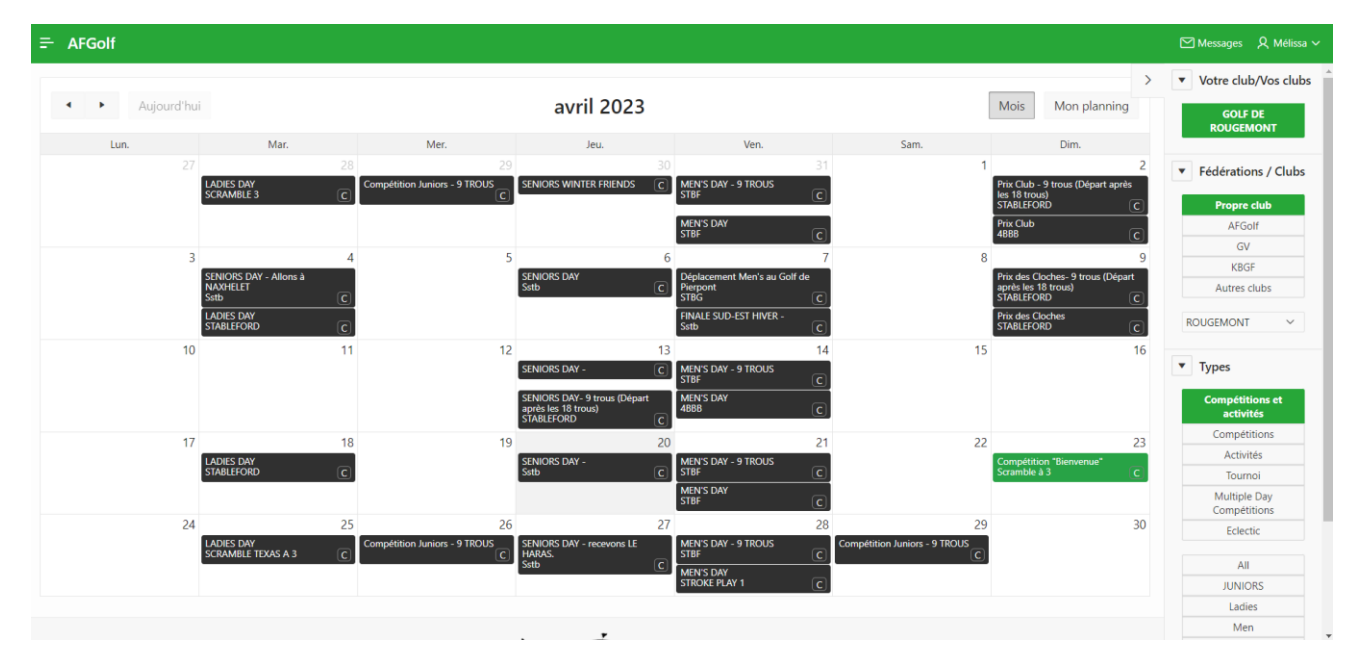

Vous cliquez sur la compétition en question pour lancer la procédure d'inscription.

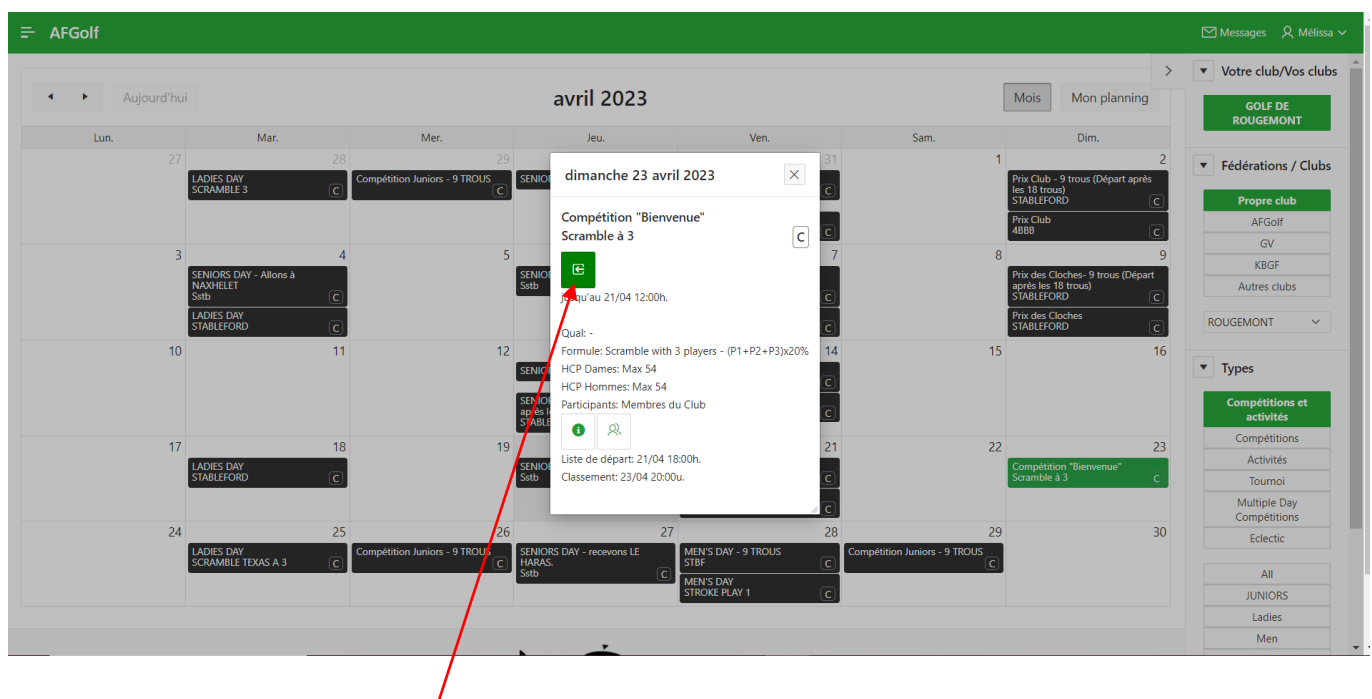

Quand vous avez cliqué sur la flèche verte, l'écran ci-dessous s'ouvre et vous permet choisir la tranche horaire à savoir « Avant 10h30 » ou « Après 10h30 ». Si aucune préférence, alors vous choisissez « Aucune préférence de temps ».

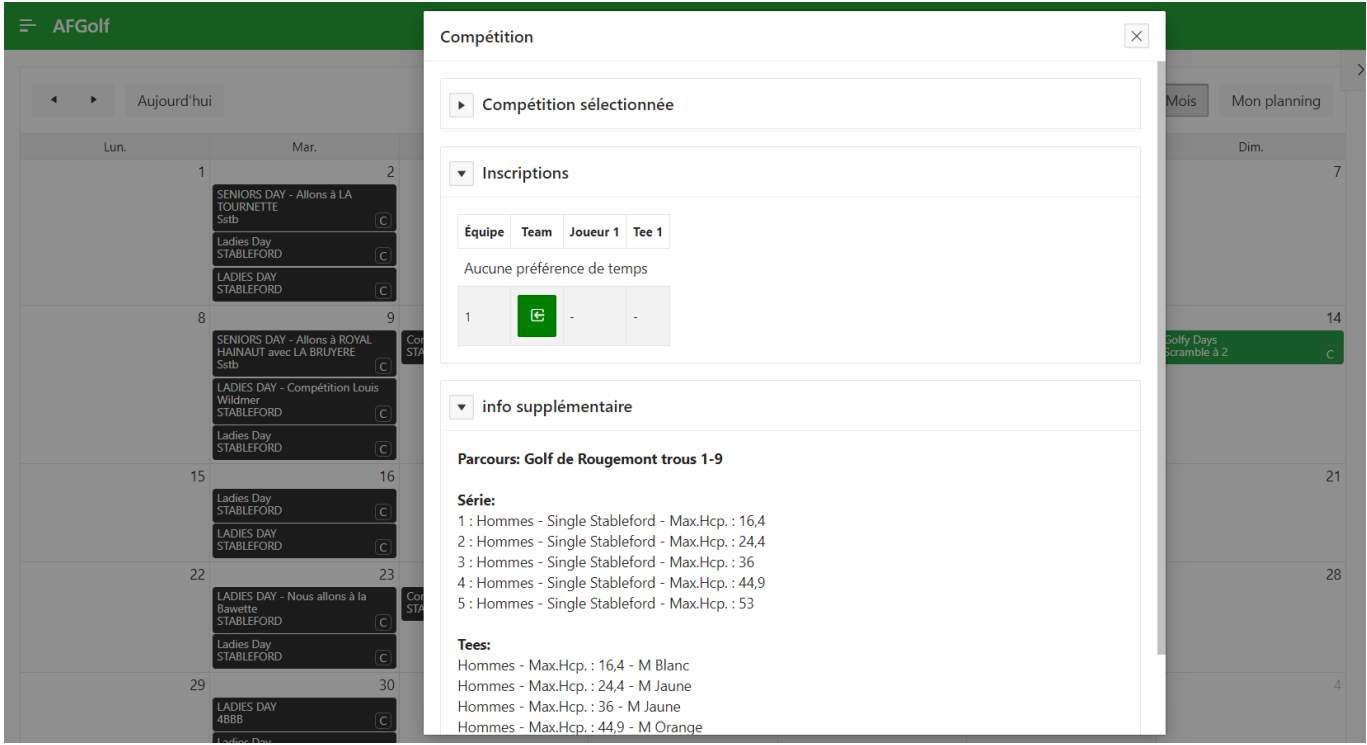

En bas de cette page, vous avez la possibilité de noter une éventuelle remarque.

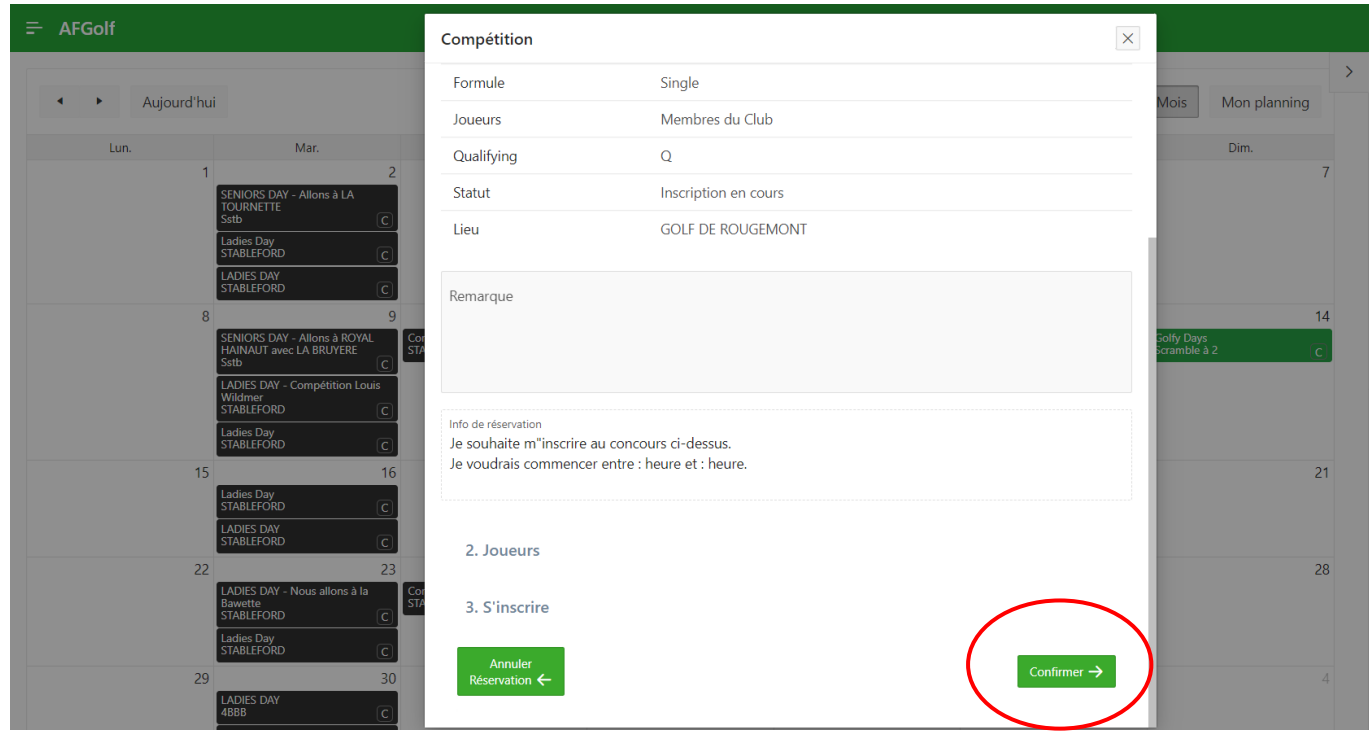

Pour finaliser votre inscription, n'oubliez pas de cliquer sur « Confirmer ».

Les départs seront organisés par défaut par catégorie, les séries 1 en premier, suivies des séries 2, … afin que cela soit fluide.

Par exemple, si vous désirez partir tard alors que vous êtes série 1, merci de le mentionner dans la remarque. Attention, une série 3 ou 4 ne pourra démarrer dans les premiers départs.

Quand on s'inscrit pour une compétition en double (Scramble, 4BBB, etc.), on peut également inscrire son partenaire. La procédure est la même que pour ajouter un second joueur à tee time.

## **ANNULER UN DÉPART OU SE DÉSINSCRIRE D'UNE COMPÉTITION**

En cliquant sur votre prénom en haut à droite et ensuite sur « Vos réservations », vous voyez dorénavant vos départs et vos participations à une compétition et/ou activité.

Vous pouvez l'annuler en cliquant sur la croix rouge.

Si vous avez réservé pour plusieurs personnes le tee time, il faut indiquer si vous voulez annuler pour tout le monde ou juste pour certaines personnes.

Attention, si vous annulez votre inscription d'une compétition en double, vous devez cocher la case de votre partenaire s'il se désinscrit également. Si vous ne cliquez que sur supprimer, votre partenaire restera inscrit.

Attention, il n'est plus possible d'annuler votre réservation dans les 4 heures précédant votre départ ou le jour avant la compétition et/ou l'activité.

Une fois l'annulation validée, un mail est automatiquement envoyé au(x) joueurs concerné(s).

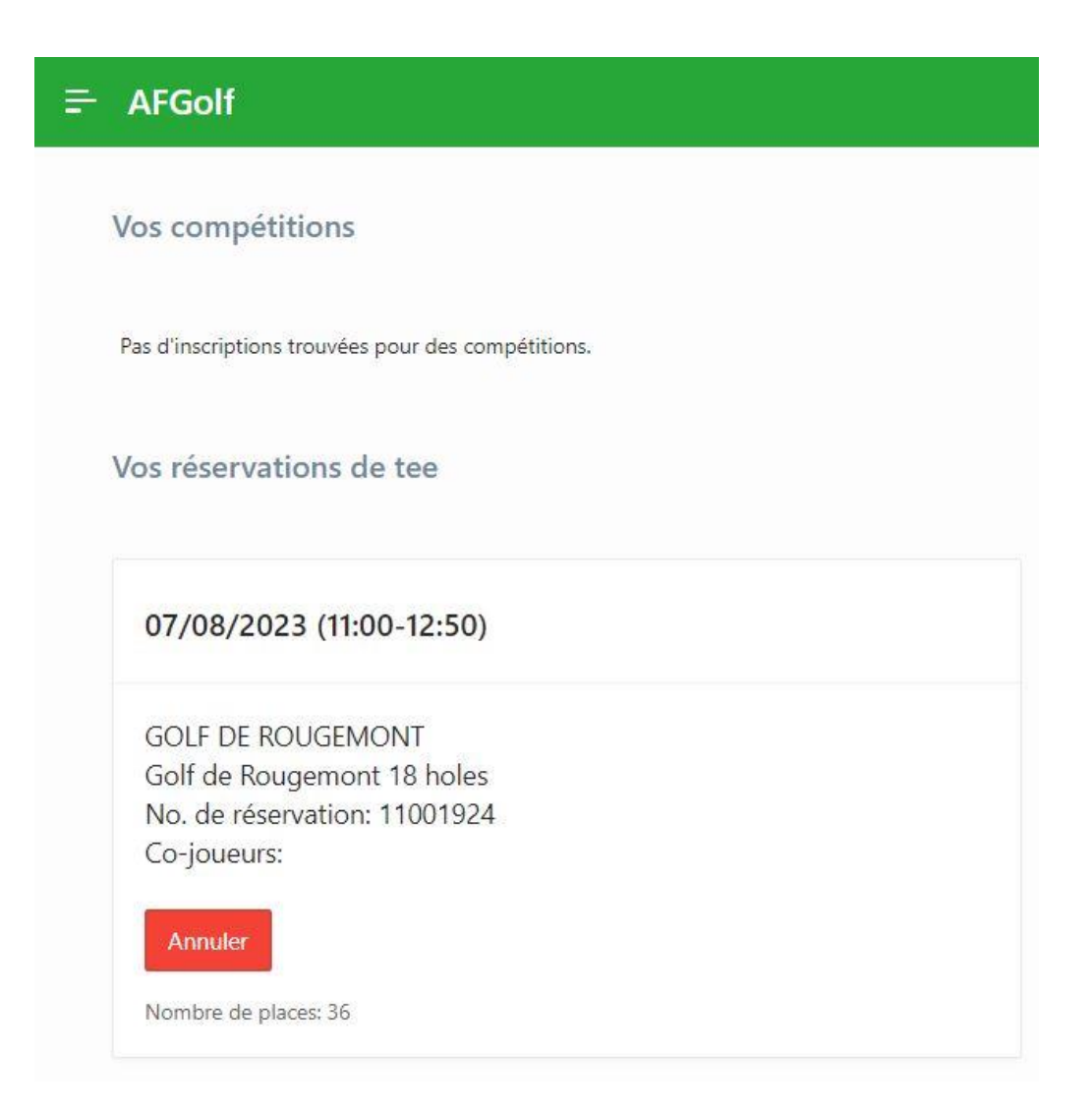